# **Инструкция по использованию мобильного приложения PayControl (для системы «АК БАРС БИЗНЕС ОНЛАЙН»)**

*ВНИМАНИЕ!!! Для начала работы с использованием мобильного приложения PayControl необходимо:* 

- *- Получить от Банка смс вида:* **«Ak Bars Bank. Kod aktivacii PayControl …. Srok deystviya klucha …».**
- *- Скачать приложение PayControl на свой смартфон из AppStore или Google Play Маркет или AppGallery.*

Для поиска приложения в AppStore или Google Play Маркет *или AppGallery* наберите в поисковой строке – **PayСontrol** либо используйте QR код.

l

App Store **Google play** Google play AppGallery

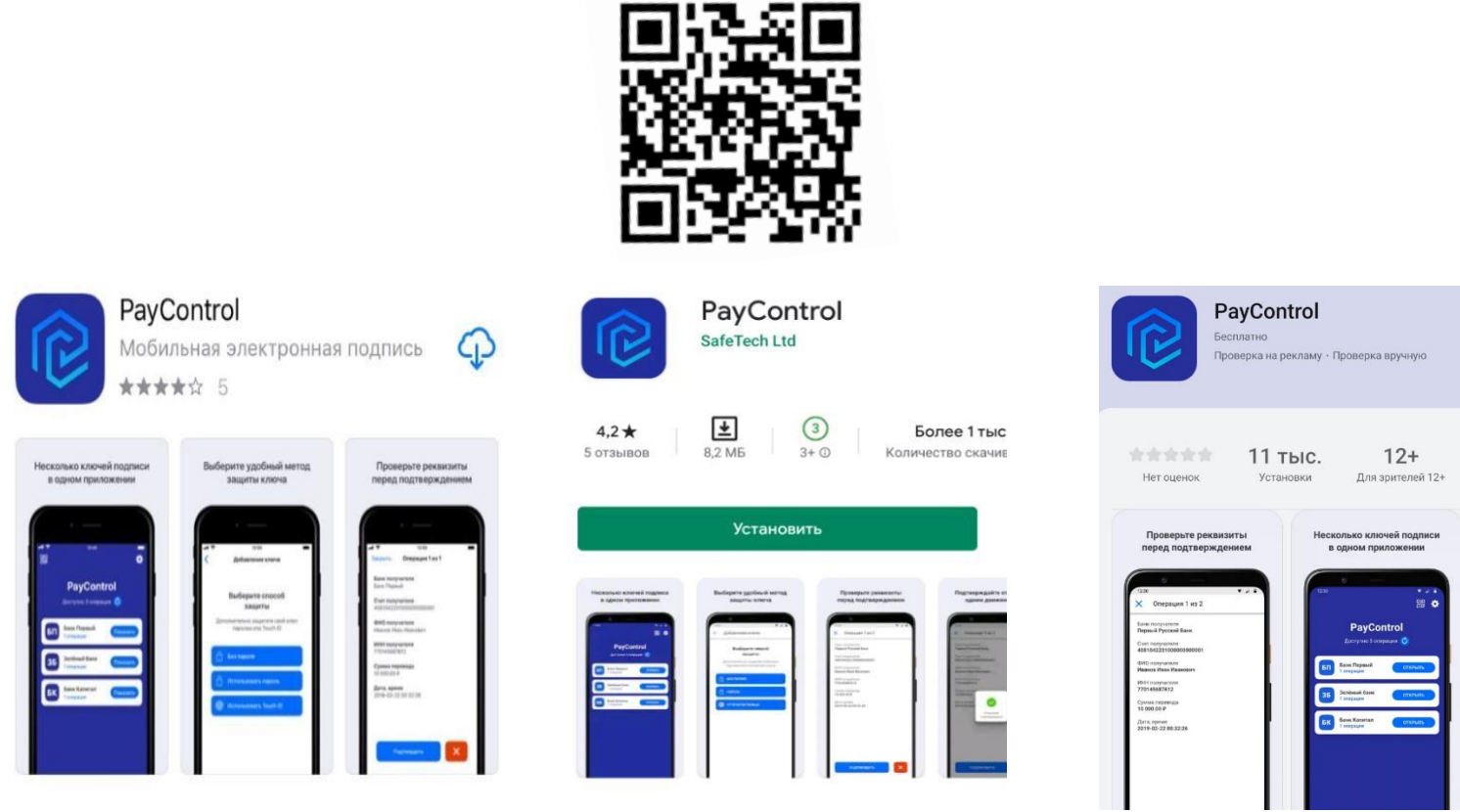

*Для активации ключа РayControl необходимо* войти в систему «АК БАРС БИЗНЕС ОНЛАЙН**»** через компьютер, планшет, ноутбук (*при помощи приложения «Ак Барс Мобильный» активировать ключ РayControl не получится*).

При входе вам будет отображено уведомление о подтверждении использования ключа PayControl<sup>1</sup>.

<sup>1</sup> С 30.07.2020 г. ключи PayControl выпускаются сроком на 3 года.

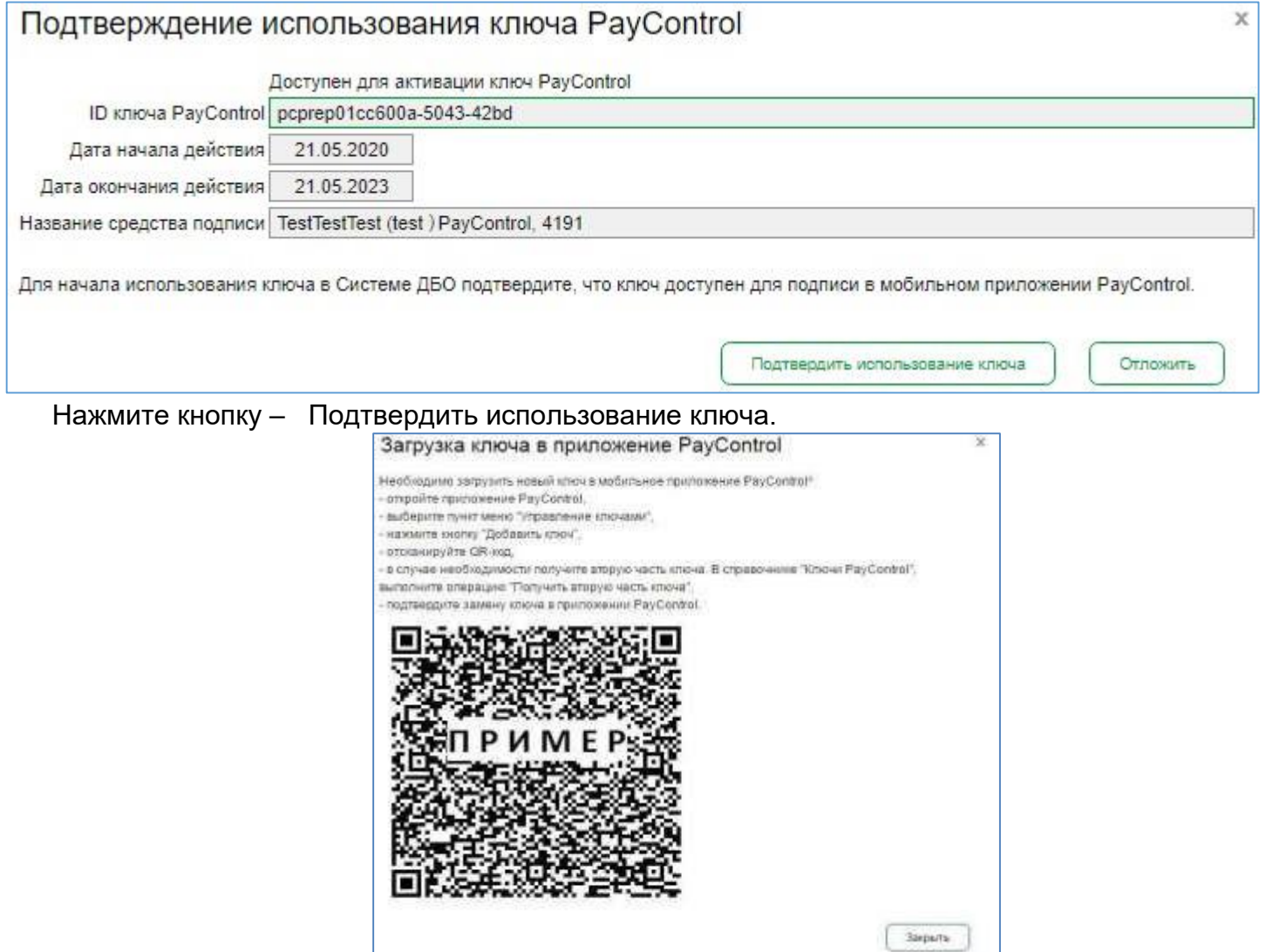

Запустите приложение PayControl и нажмите на кнопку «Сканировать QR-код». Необходимо отсканировать QR-код с экрана вашего компьютера.

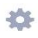

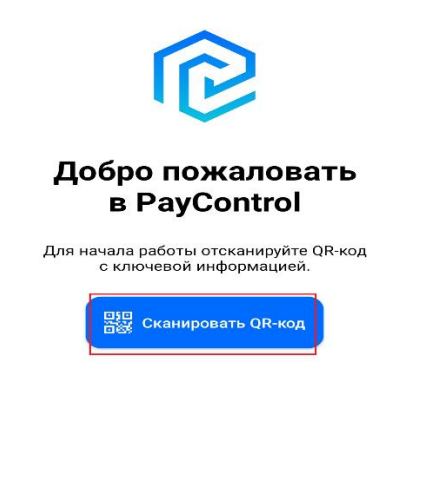

Восстановить ключ из резервной копии

После сканирования QR-кода вам будет предложено ввести код активации из смс, присланной ранее банком:

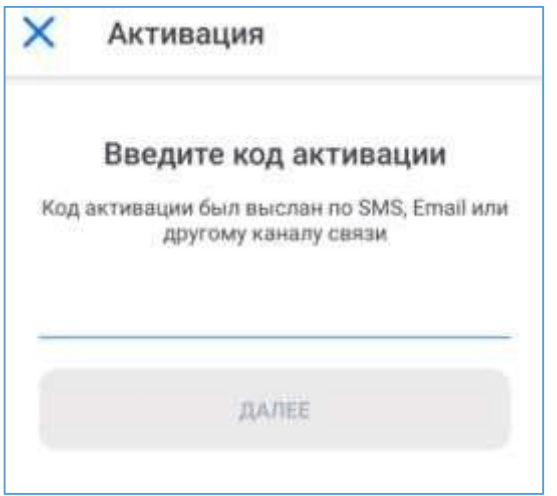

При успешном вводе кода активации необходимо ввести имя ключа (на ваше усмотрение).

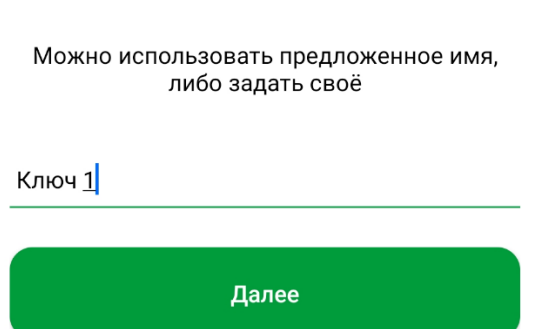

Задайте имя ключу

Далее необходимо задать параметры безопасности и задать пароль к ключу.

 $\times$ Защита ключа

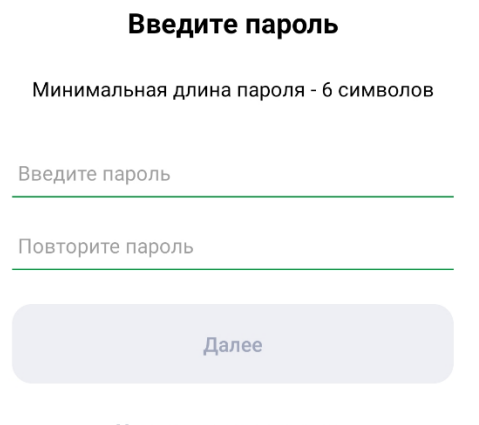

Не использовать пароль

## *Внимание!*

- *1. Установленный пароль ключа будет использоваться для подтверждения каждой операции. Храните данный пароль в секрете.*
- *2. Т.к. в случае кражи или несанкционированного доступа к вашему телефону злоумышленник потенциально может воспользоваться приложением PayControl и подтвердить операции, необходимо в обязательном порядке использовать вариант - «Установить пароль» либо*

*«Отпечаток пальца» (при наличии данной функции у смартфона).* 

*3. Для повышения безопасности при использовании приложения PayControl, каждый ключ может быть привязан только к одному устройству (смартфону). В случае поломки смартфона, потребуется выпуск нового ключа. Если приложение PayControl было удалено со смартфона, после повторной установки, имеется возможность провести активацию «старого» ключа, согласно инструкции приведенной ниже. В случае возникновения ошибки вида «Ключ уже зарегистрирован на сервере» при повторной активации ключа необходимо обратиться в офис банка для выпуска нового ключа PayControl.*

# **Работа приложения PayControl на примере рублевого платежного поручения.**

После создания платежного поручения в системе АББО, при нажатии кнопки «Подписать и отправить» необходимо выбрать средство подписи PayControl.

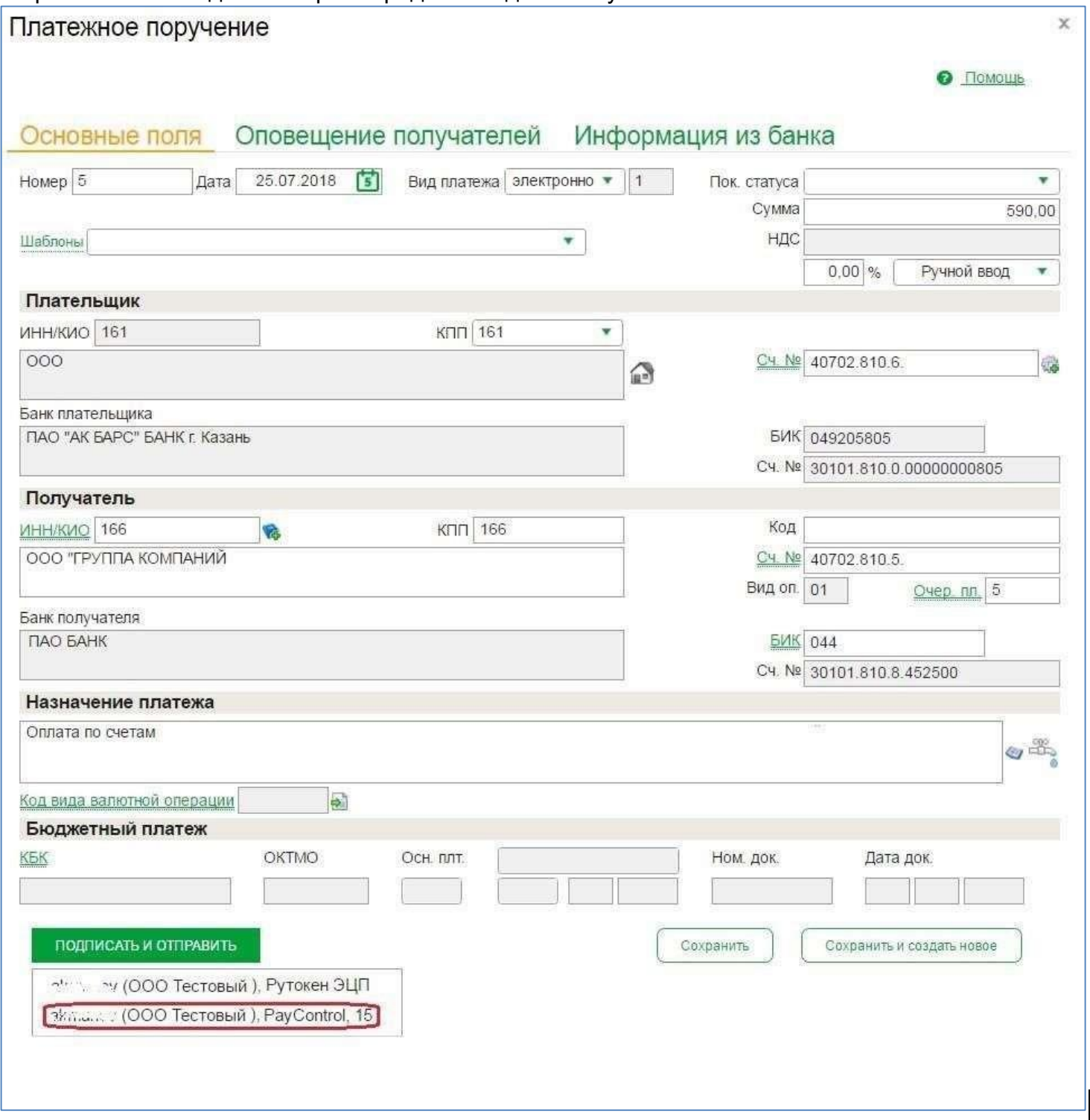

**Онлайн-режим.** Вам на телефон будет направлено уведомление о необходимости подтвердить операцию.

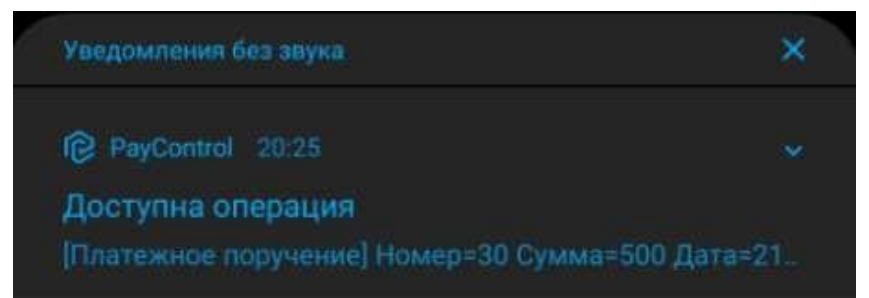

А на экране системы «АК БАРС БИЗНЕС ОНЛАЙН» появится окно следующего вида:

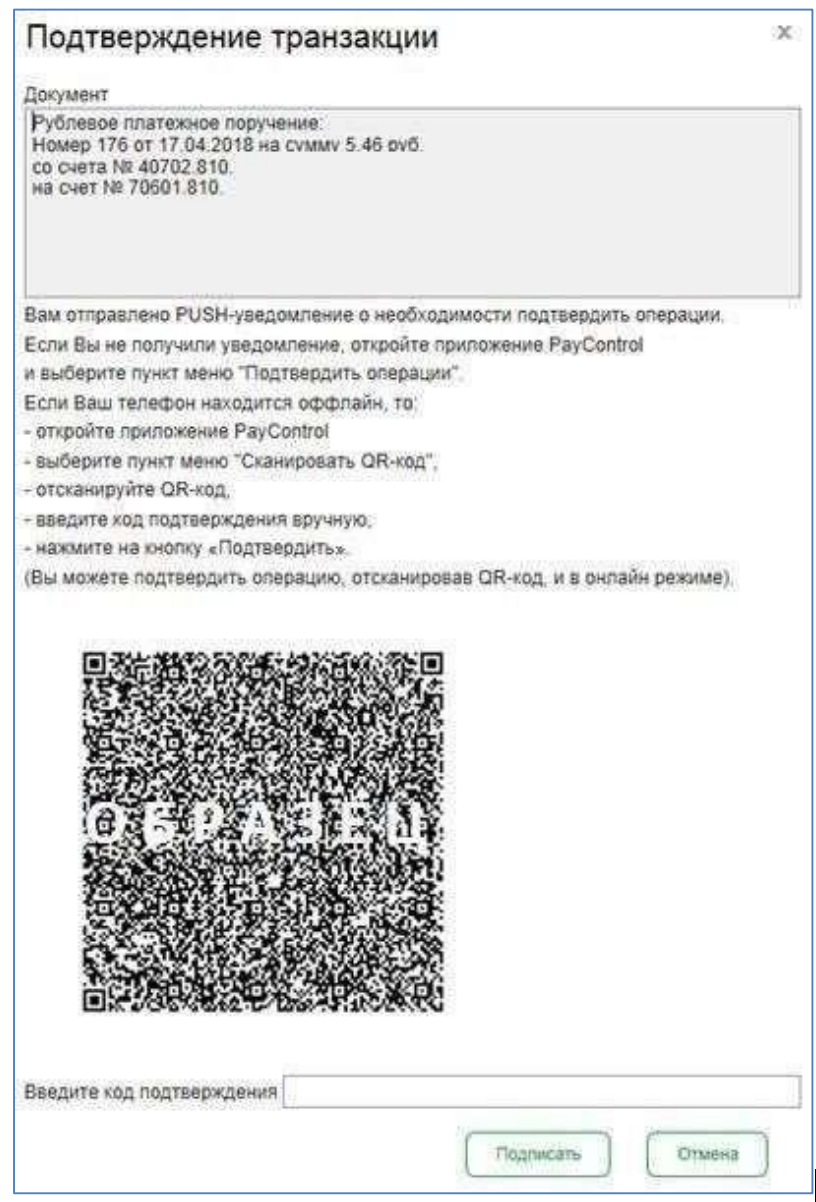

При переходе в мобильное приложение PayControl на смартфоне вы увидите подробную информацию с реквизитами платежа и сможете либо подтвердить операцию либо отклонить.

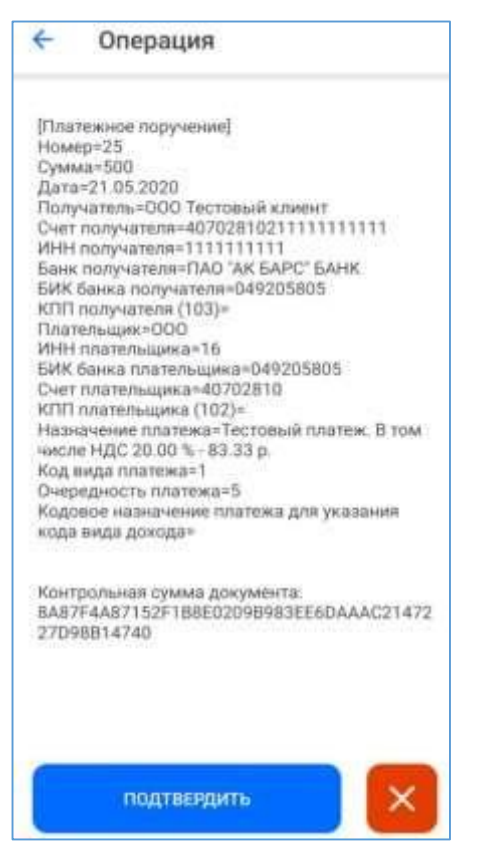

Результатом подтверждения операции является сообщение в приложении PayControl

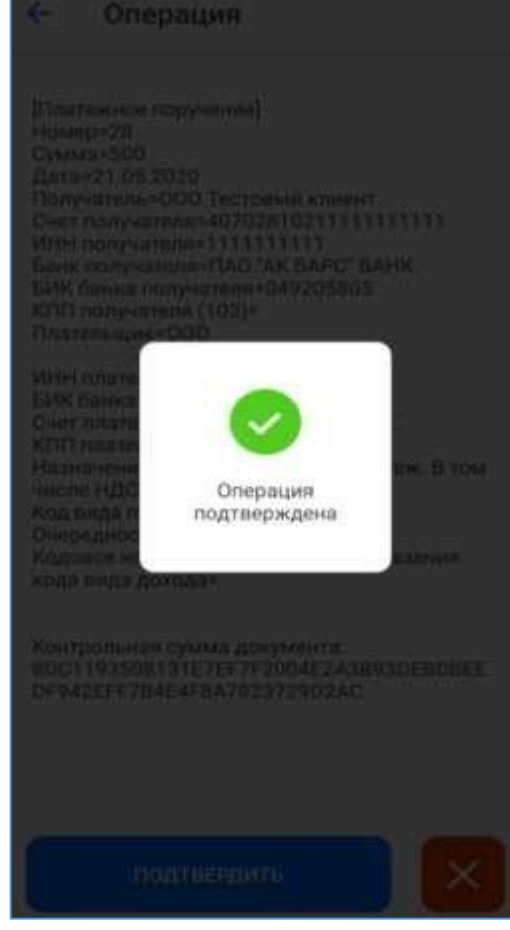

И окно «Результаты подписи» в системе АББО.

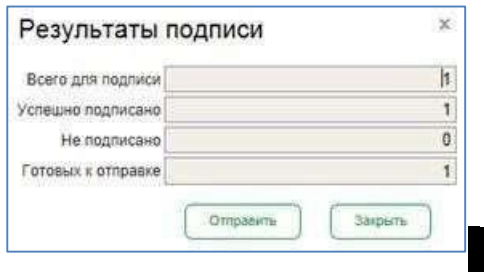

Нажмите кнопку «Отправить» для отправки платежа в банк.

**Офлайн режим.** Если ваш телефон находится вне зоны действия сети или отсутствует подключение к интернету уведомление в приложение PayControl не поступит. Вы сможете подтвердить операцию в офлайн режиме. Для этого необходимо в меню приложения PayControl

нажать на иконку

050

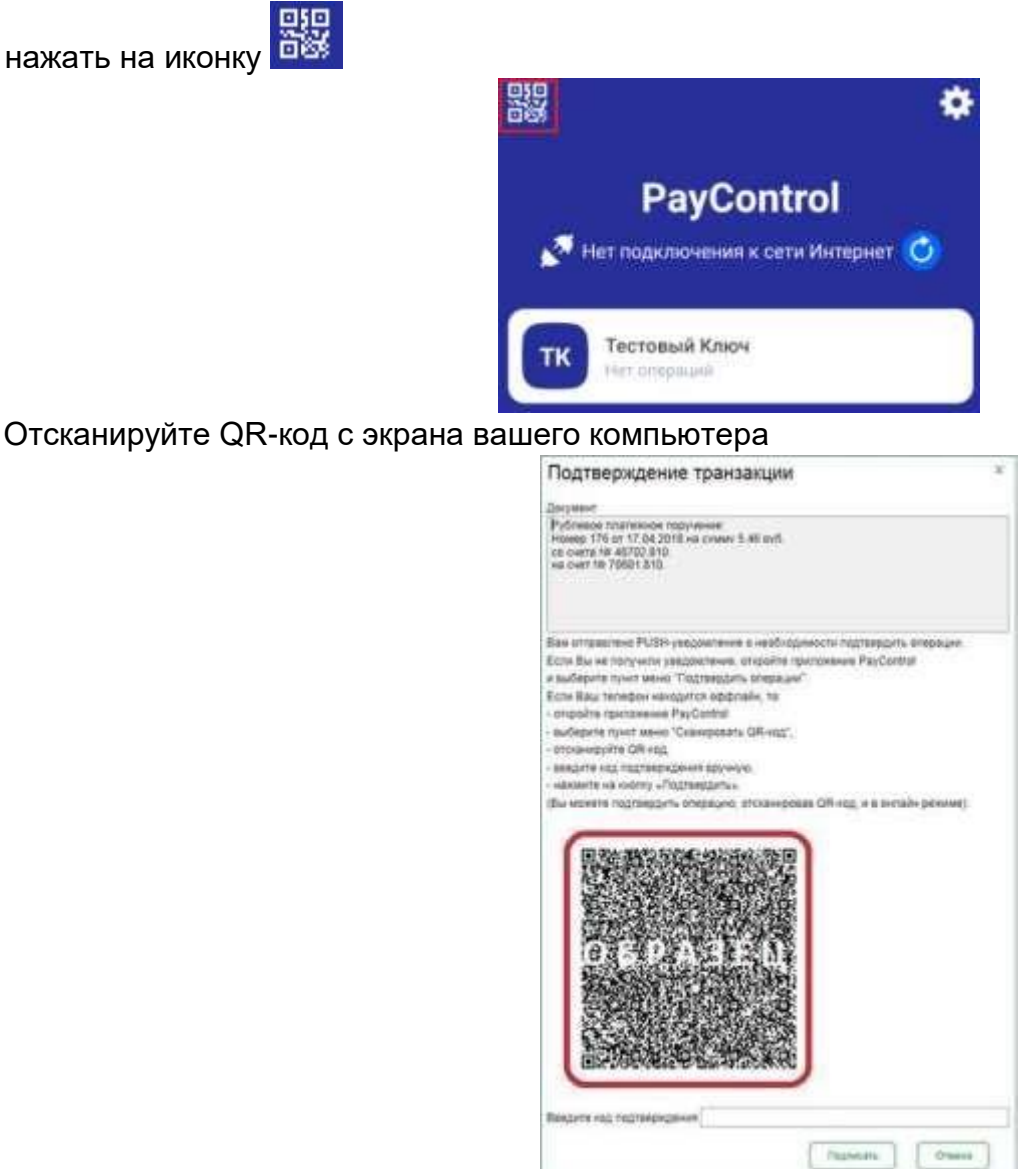

В результате сканирования приложение PayControl сгенерирует подробную информацию с реквизитами платежа и сможете либо подтвердить операцию либо отклонить.

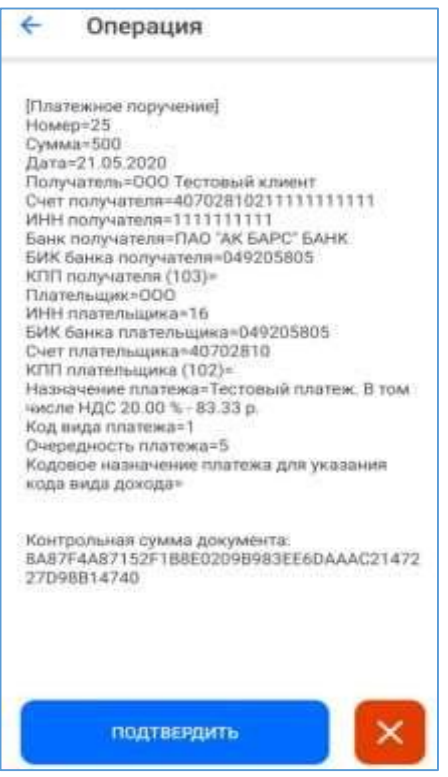

Результатом подтверждения операции является генерация цифрового кода, привязанного к реквизитам платежа и ограниченный по времени действия

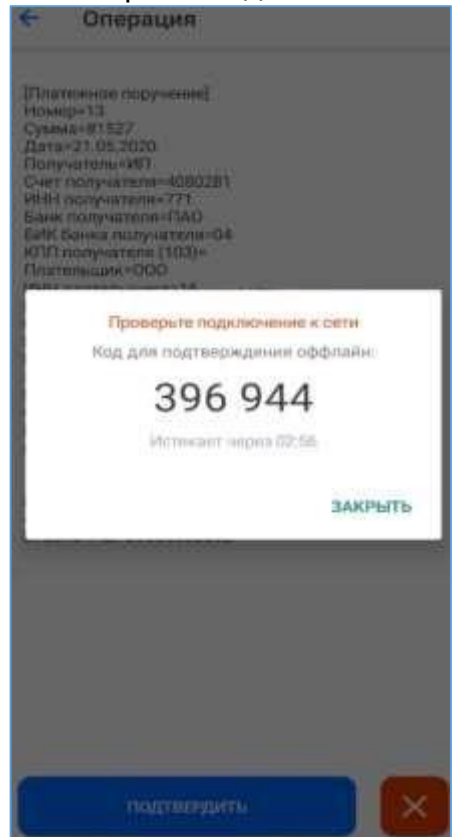

Данный код необходимо ввести в поле «Введите код подтверждения» в системе АББО и нажать кнопку «Подписать»

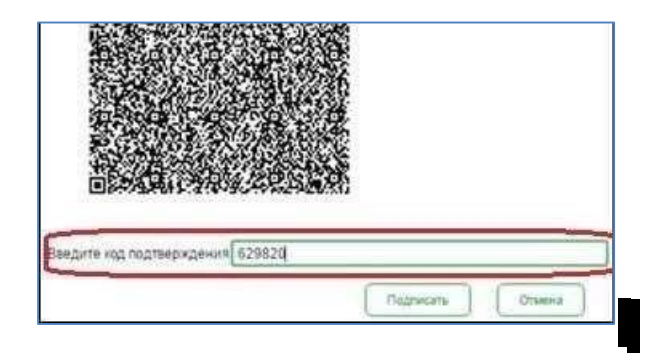

Результатом данной операции будет окно «Результаты подписи».

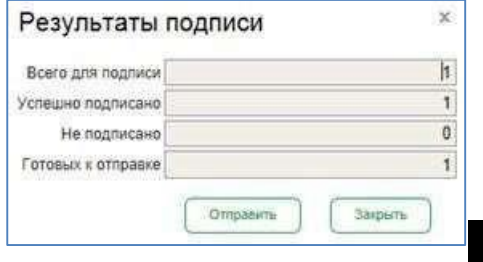

Нажмите кнопку «Отправить» для отправки платежа в банк.

Аналогичный порядок действий выполняется для подписи и отправки всех видов документов, предусмотренных в системе «АК БАРС БИЗНЕС ОНЛАЙН».

#### **Повторная активация ключа.**

В случае, если приложение PayControl было удалено со смартфона и установлено заново, возможно восстановление ключа<sup>2</sup>. Для этого необходимо перейти в настройки системы АББО, раздел «Безопасность» - «Ключи PayControl»

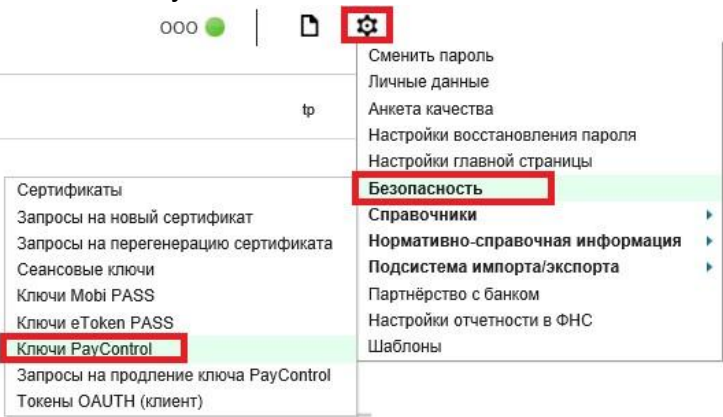

*ВНИМАНИЕ! Если смс с кодом активации была утеряна, повторная отправка кода активации возможна, согласно инструкции «Получение второй части ключа».*

В новом окне выберите свой ключ PayControl и нажмите кнопку «Печать» - «Распечатать QR-код»

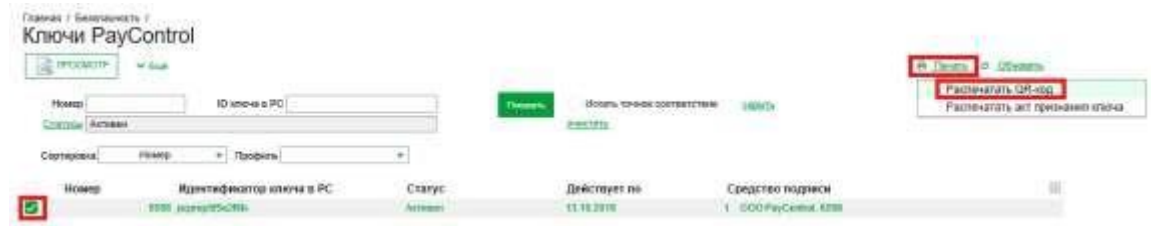

В зависимости от настроек браузера вам будет предложено скачать файл либо на экране отобразится информация о ключе PayControl и QR-код для сканирования.

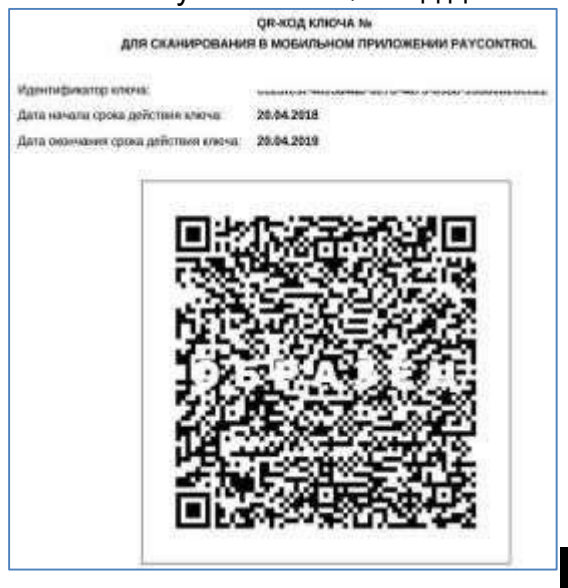

l

<sup>2</sup> В случае, если приложение PayControl было установлено после октября 2019 года

Запустите приложение PayControl и нажмите на кнопку «Сканировать QR-код». Необходимо отсканировать QR-код с экрана вашего компьютера.

春

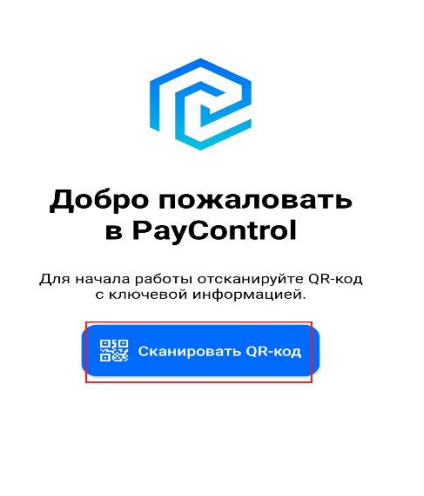

#### Восстановить ключ из резервной копии

После сканирования QR-кода вам будет предложено ввести код активации из смс ранее присланной банком для первичной активации ключа.

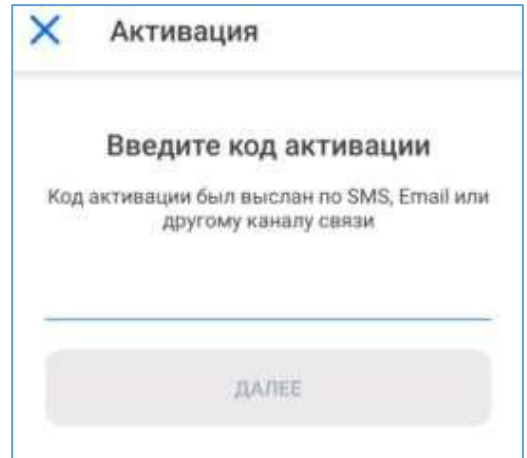

При успешном вводе кода активации необходимо ввести имя ключа (на ваше усмотрение).

#### Задайте имя ключу

Можно использовать предложенное имя, либо задать своё

Ключ 1

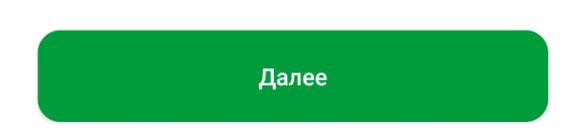

Далее необходимо задать параметры безопасности и задать пароль к ключу.

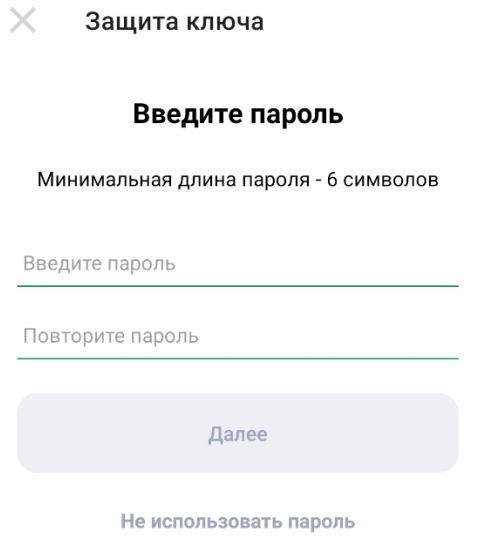

## *Внимание!*

- *1. Установленный пароль ключа будет использоваться для подтверждения каждой операции. Храните данный пароль в секрете.*
- *2. Т.к. в случае кражи или несанкционированного доступа к вашему телефону злоумышленник потенциально может воспользоваться приложением PayControl и подтвердить операции, необходимо в обязательном порядке использовать вариант - «Установить пароль» либо*

*«Отпечаток пальца» (при наличии данной функции у смартфона).* 

*3. Для повышения безопасности при использовании приложения PayControl, каждый ключ может быть привязан только к одному устройству (смартфону).* 

#### **Получение второй части ключа.**

В случае, если СМС с кодом активация была утеряна, то повторная отправка кода активации возможна. Для этого необходимо перейти в настройки системы АББО, раздел «Безопасность» - «Ключи PayControl»

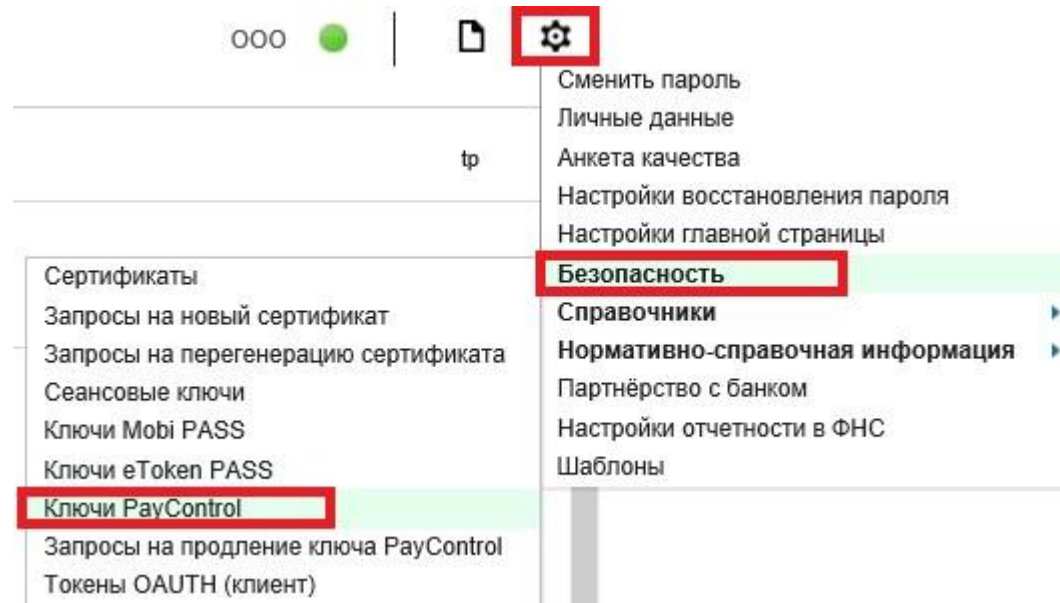

В новом окне выберите свой ключ PayControl и нажмите кнопку «Ещё» - «Получить код активации

#### ключа»

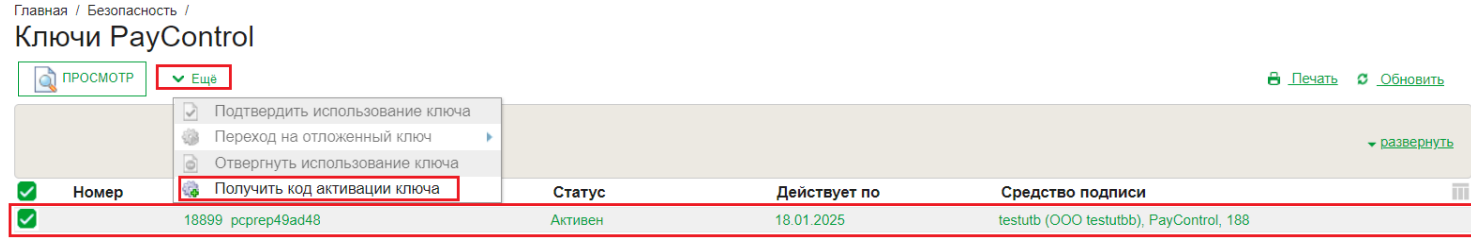

Результатом отправки кода активации является уведомление в системе «Ак Барс Бизнес Онлайн»

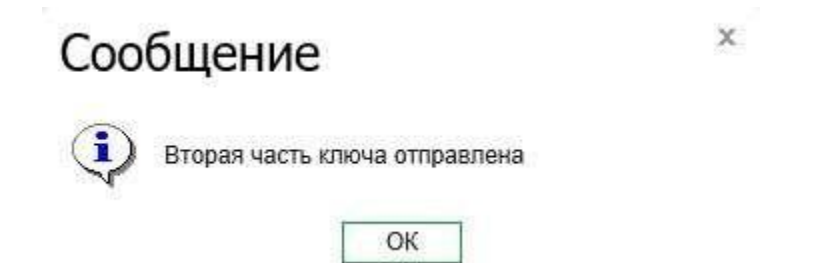

Вам на телефон поступит смс вида: **«Ak Bars Bank. Kod aktivacii PayControl …. Srok deystviya klucha …»**

### **Продление срока действия ключа.**

Для того чтобы сделать запрос на продление ключа PayControl необходимо перейти в настройки системы АББО, раздел «Безопасность» - «Запрос на продление ключа PayControl»

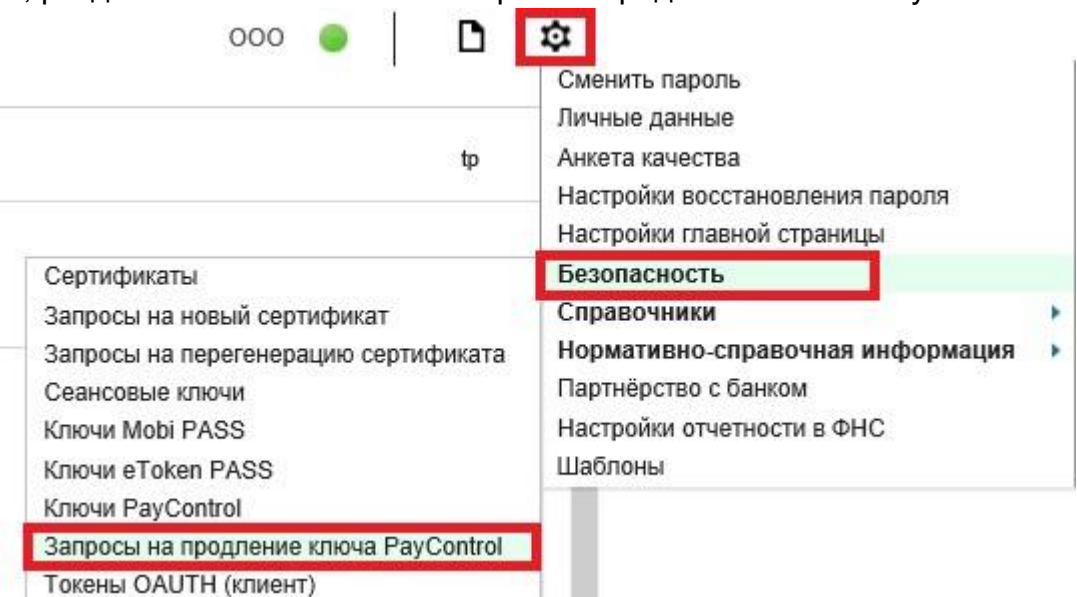

#### В новом окне нажмите на кнопку «Создать»

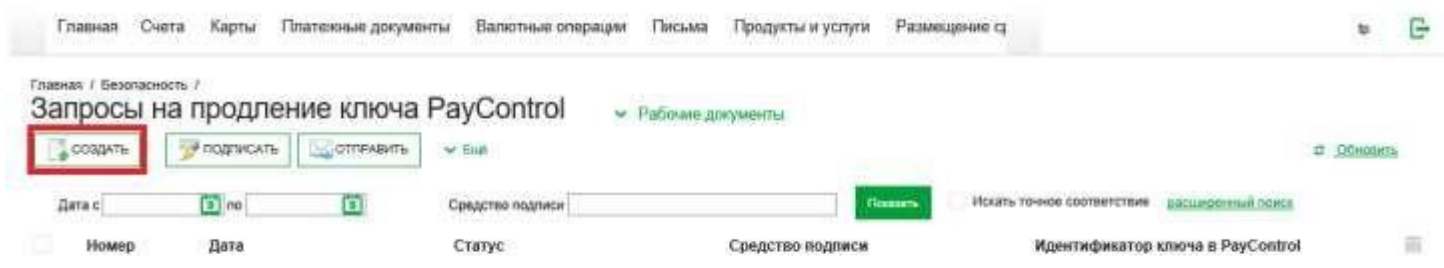

Откроется окно «Запрос на продление ключа PayControl», в котором необходимо будет заполнить поля:

- 1- Уполномоченное лицо клиента (путем выбора значения из выпадающего списка).
- 2- Средство подписи (путем выбора значения из выпадающего списка). 3- Номер телефона

После заполнения данных полей необходимо нажать на кнопку «Подписать и отправить»

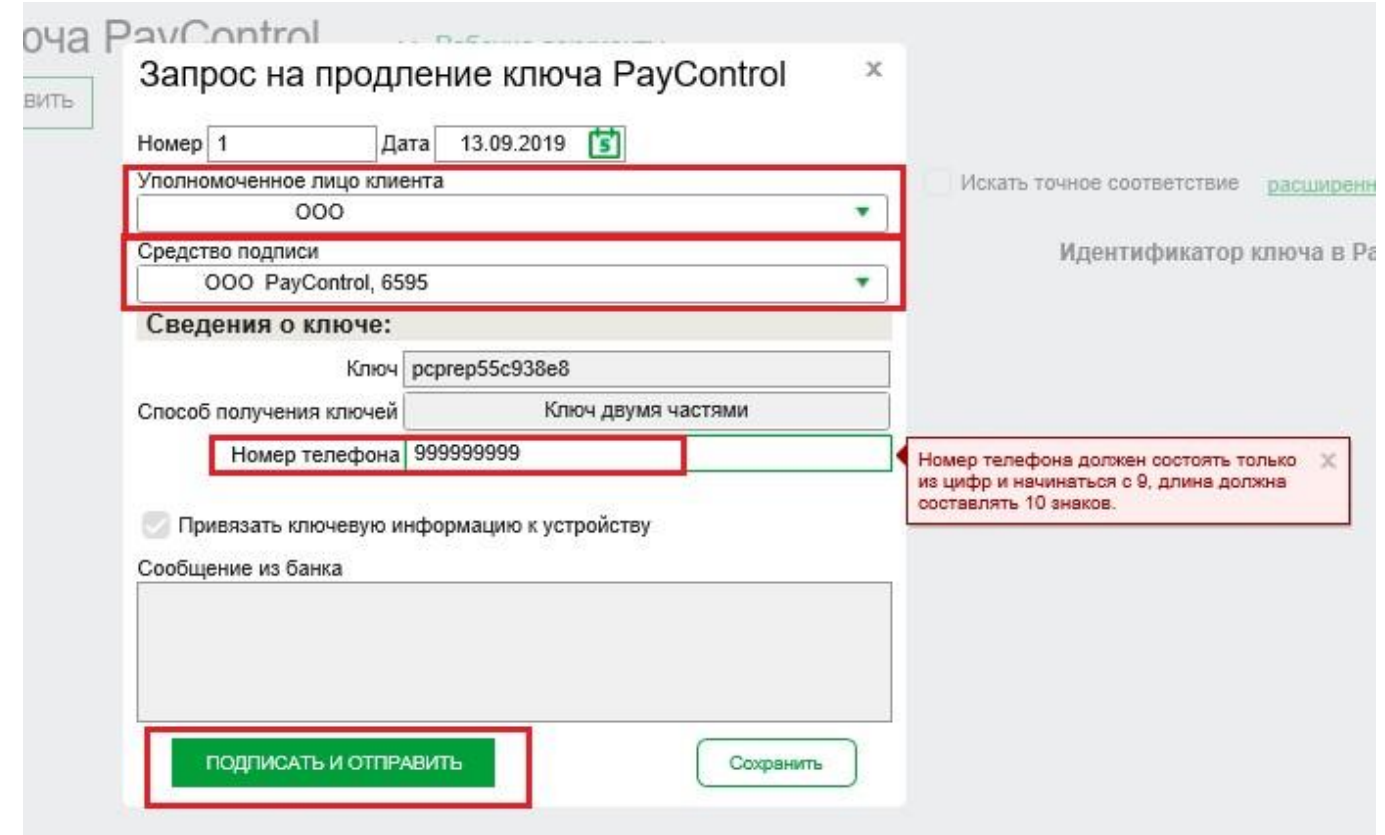

### *Внимание!*

*Запрос на продление ключа РayControl можно подписать и отправить только если действует текущий ключ РayControl. В случае если срок действия ключа РayControl уже истек, то необходимо обратиться в отделение банка для повторной активации ключа РayControl.* 

Дождитесь смс от Банка для продления срока действия ключа PayControl в АББО.

После получения смс вида: **«Ak Bars Bank. Kod aktivacii PayControl …. Srok deystviya klucha** 

**…»**

*Для продления срока действия ключа РayControl необходимо* войти в систему «АК БАРС БИЗНЕС ОНЛАЙН**»** через компьютер, планшет, ноутбук (*при помощи приложения «Ак Барс Мобильный» активировать ключ РayControl не получится*).

При входе вам будет отображено уведомление о подтверждении использования ключа PayControl.

#### Подтверждение использования ключа PayControl

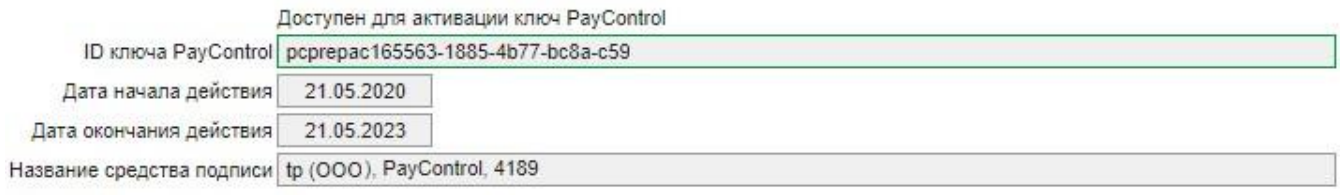

Для начала использования ключа в Системе ДБО подтвердите, что ключ доступен для подписи в мобильном приложении PayControl. Если данный ключ не должен использоваться, то нажмите кнопку 'Не переходить на отложенный ключ'.

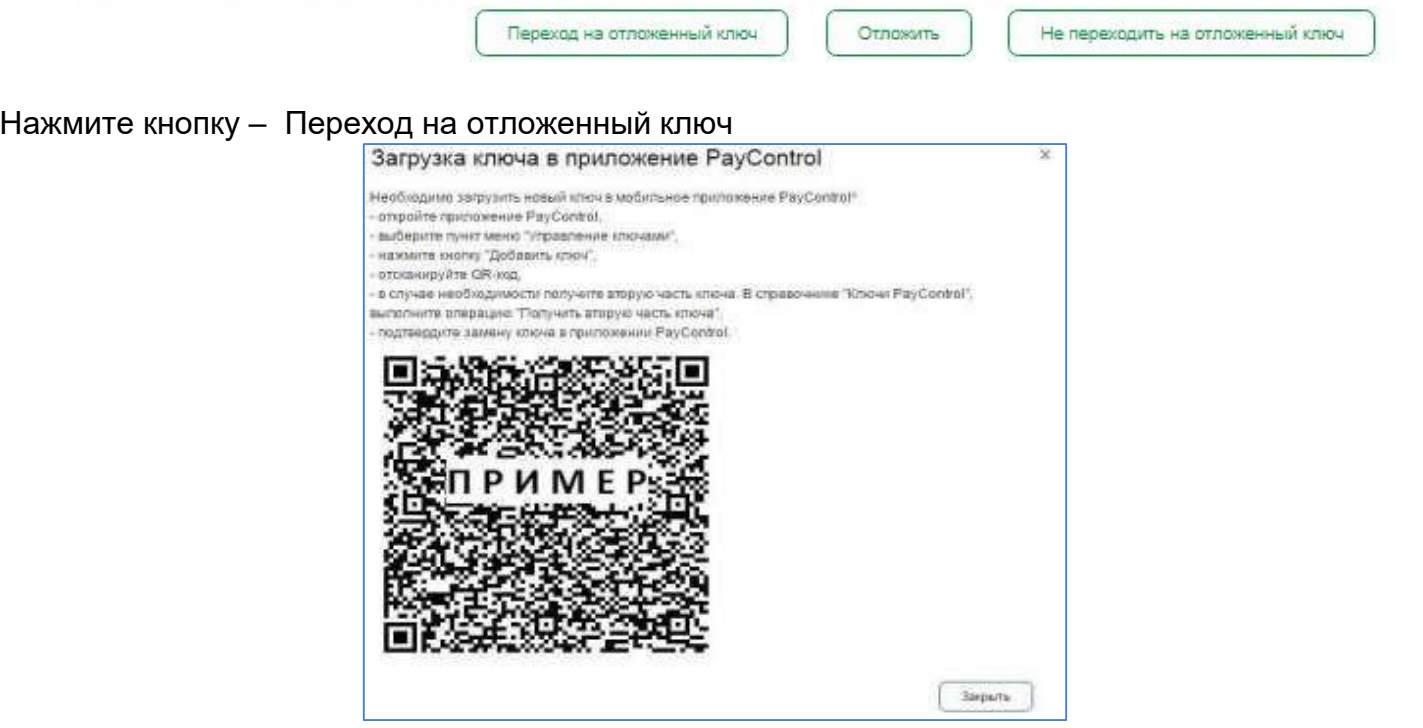

Запустите приложение PayControl и нажмите на кнопку «Сканировать QR-код». Необходимо отсканировать QR-код с экрана вашего компьютера.

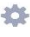

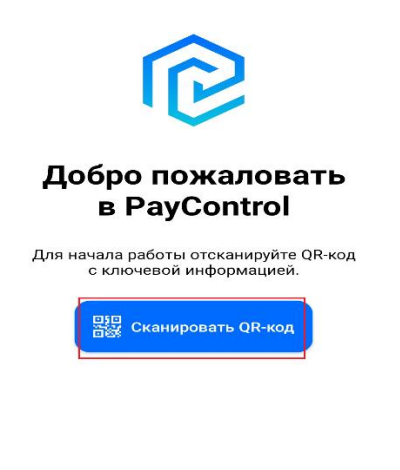

Восстановить ключ из резервной копии

После сканирования QR-кода вам будет предложено ввести код активации из смс, присланной банком:

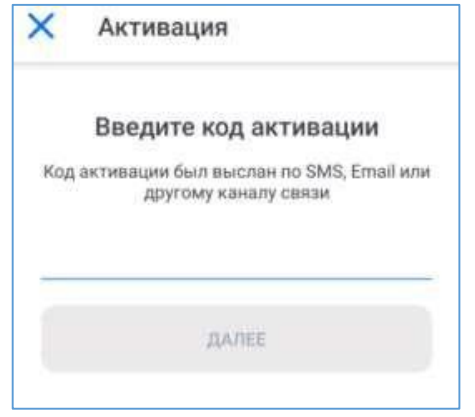

При успешном вводе кода активации необходимо ввести имя ключа (на ваше усмотрение).

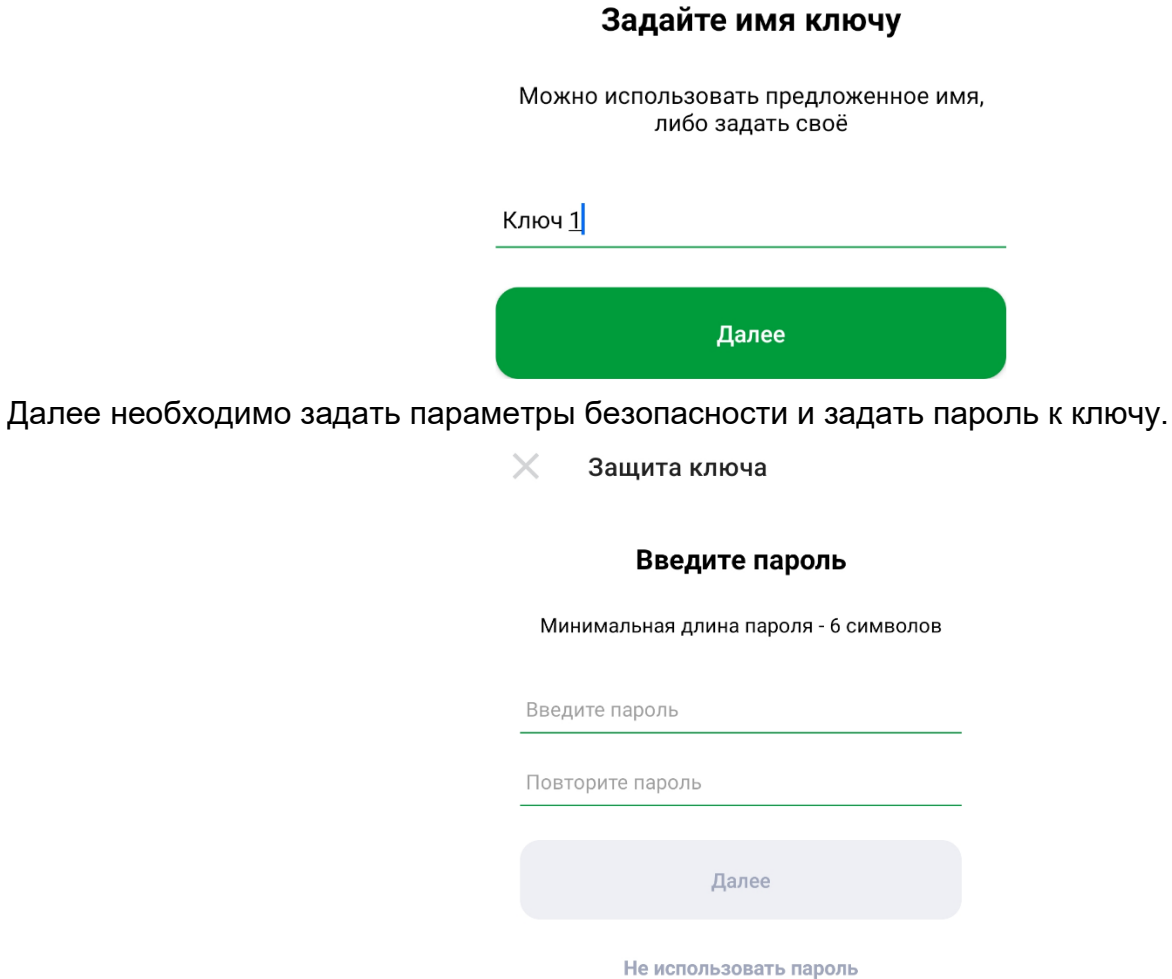

# *Внимание!*

*1. Установленный пароль ключа будет использоваться для подтверждения каждой операции. Храните данный пароль в секрете.* 

*2. Т.к. в случае кражи или несанкционированного доступа к вашему телефону злоумышленник потенциально может воспользоваться приложением PayControl и подтвердить операции, необходимо в обязательном порядке использовать вариант - «Установить пароль» либо* 

*«Отпечаток пальца» (при наличии данной функции у смартфона).* 

*3. Для повышения безопасности при использовании приложения PayControl, каждый ключ может быть привязан только к одному устройству (смартфону). В случае поломки смартфона, потребуется выпуск нового ключа. Если приложение PayControl было удалено со смартфона, после повторной установки, имеется возможность провести активацию «старого» ключа, согласно инструкции приведенной ниже. В случае возникновения ошибки вида «Ключ уже зарегистрирован на сервере» при повторной активации ключа необходимо обратиться в офис банка для выпуска нового ключа PayControl.*